# 英特尔**®**管理模块 安装和用户指南

#### 法律声明

英特尔公司

《英特尔管理模块安装和用户指南》及其中所述的软件根据许可证提供,只能按照许可证条款使用或复制。本手册中的信息仅 供参考使用,如有更改,恕不另行通知,并且不应视为英特尔公司的承诺。英特尔公司不对本文档或本文档中提及的任何软件 中可能出现的任何错误或不当承担任何责任。

除非经相应的许可证允许,否则未经英特尔的明确书面许可,不得以任何形式或任何方式,翻录本文档的任何部分,将其存储 在检索系统中或进行传播。

本文档中的信息随英特尔®产品一起提供。本文档不以禁止翻供或其它的任何方式,明示或暗示授予任何知识产权下的许可 证。除非在此类产品的英特尔销售条款中明确注明,英特尔不承担与销售和/或使用英特尔产品有关的任何责任,并免除任何 明示或暗示保证,包括与特定意图的适用性、商销性或违反专利、版权或其它知识产权等有关的责任或保证。英特尔产品不用 于医疗、救生、生命维持等用途。

英特尔可能随时变更此处所述的规格和产品说明而不予通知。

英特尔®服务器主板 SE7520AF2、英特尔®服务器主板 SE7520BD2、英特尔®服务器主板 SE7520JR2、英特尔®管理模块— 专业版和英特尔®管理模块—高级版可能存在设计缺陷或勘误表中所列之已知错误,这些缺陷或错误可造成产品偏离公布的规 格。有最新的勘误表备索。

英特尔、奔腾 和赛扬是英特尔公司或其子公司在美国和其它国家的商标或注册商标。

\* 其它名称和品牌可能是第三方的财产。

版权所有© 2004 年,英特尔公司。

保留所有权利。

## 目录

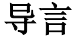

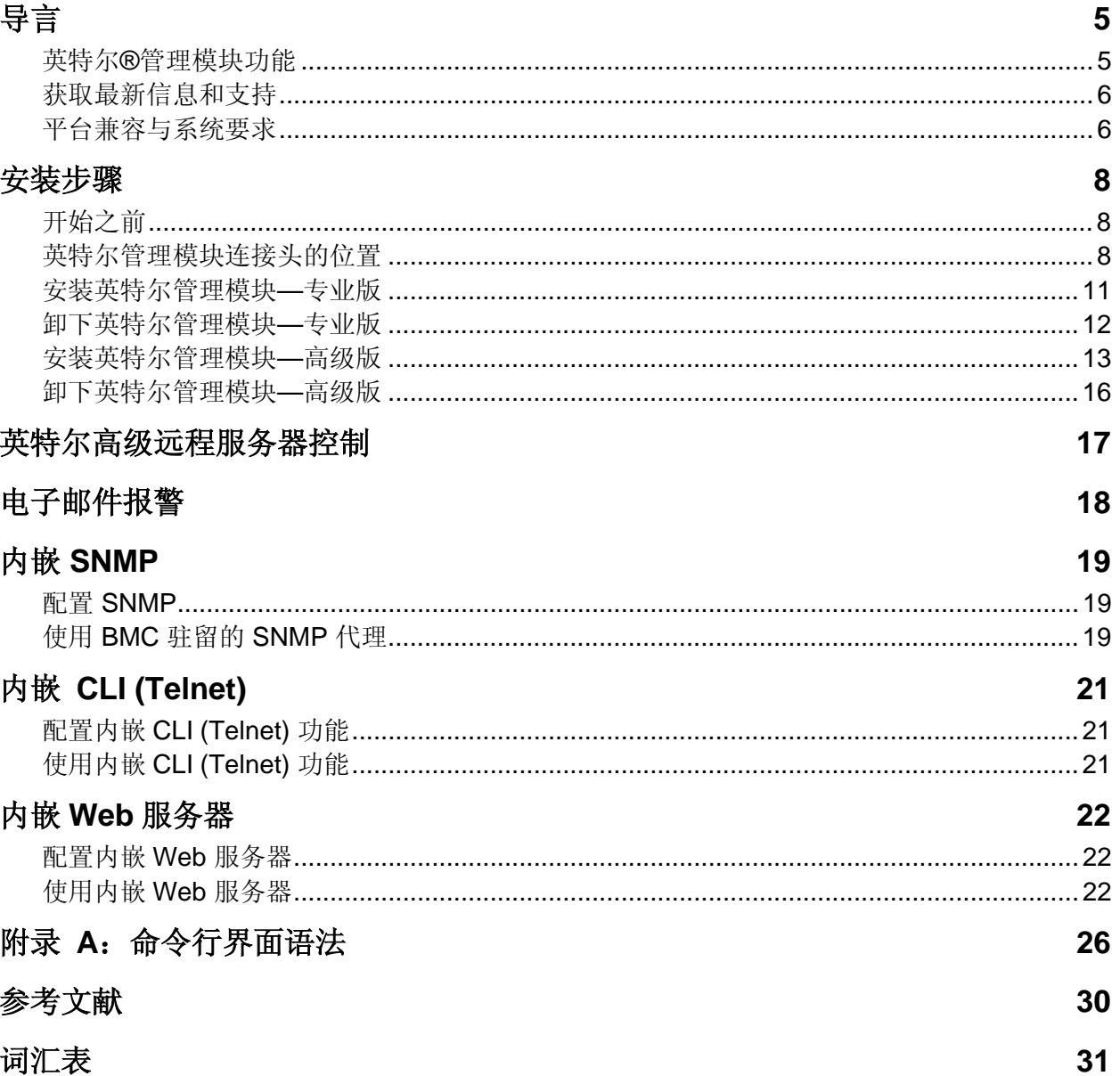

<span id="page-4-0"></span>英特尔® 管理模块是英特尔®服务器主板 SE7520AF2、英特尔®服务器主板 SE7520BD2、 英特尔®服务器主板 SE7520JR2 和英特尔®服务器主板 SE8500HW4 上 National Semiconductor PC87431 mini-BMC 管理控制器的升级。英特尔管理模块插入服务器主板上的 一个连接器。英特尔管理模块有两种版本:

- 专业版
- 高级版

#### 英特尔**®**管理模块功能

#### 专业版功能

专业版包括下列功能:

- mBMC 提供的所有功能
- 支持 IPMI v2.0 规范
- 新增的传感器
- BMC 对风扇转速的基于温度的控制
- 管理控制器和管理应用软件可见的额外 FRU 记录(例如:电源设备、DIMM 和热替换 控制器 FRU)。
- 系统事件日志 (SEL) 的大小从 92 个条目增加到 3276 个条目。
- BMC 用户数从匿名用户增加到四名用户(每一名用户在每一个 LAN 或串行通道上各 有可配置的用户名和密码)。
- 支持 IPMI 2.0 串行功能。串行端口可用于控制台重定向、终端模式 CLI、拨号分页、 LAN 之上串行 (SOL) 和其他管理功能。
- 支持智能机箱管理总线 (ICMB)。
- 管理控制器可访问 PCI SMBus。这允许支持可管理性的 PCI 加插卡记录事件到系统事 件日志 (SEL)。
- 在现有只记录 BIOS POST 错误的基础上增添了 POST 进展代码的 BIOS 记录。
- 增强了前面板功能(参阅:平台技术产品规格中的安全模式按钮动作)。
- 对配备 SATA 或 SCSI 热替换控制器 (HSC) 的系统,服务器管理软件能见到 HSC 传感 器,且 HSC 事件记录到 SEL。

#### <span id="page-5-0"></span>高级版功能

高级版除增加上述专业版的所有功能外,还增加下列功能:

- 支持使用第三方应用程序(如 Hewlett-Packard\* OpenView\*)带外访问 BMC 驻留 SNMP 。
- 内嵌 web 服务器访问系统健康状况,查看 SEL,并发出 IPMI 命令。
- 内嵌命令行界面(使用运行于 BMC 上的 Telnet 服务器)允许直接终端访问 BMC。
- 经电子邮件报警。
- 英特尔®高级远程服务器控制增添了 KVM 功能性。
- 在高级版模块上,高速访问用于 BMC 的专用 NIC。

英特尔高级远程服务器控制、电子邮件报警、内嵌 CLI、内嵌 web、BMC 驻留 SNMP 代 理、SOL 和其他固件驻留功能,在带外 (OOB) 都可用。这意味着即使操作系统没有运行 或者交流电源关闭时,这些功能仍可用。

### 获取最新信息和支持

每一种英特尔服务器主板和英特尔软件的最新信息位于:

[http://support.intel.com/support/motherboards/server](http://support.intel.com/support/motherboards/server/)

### 平台兼容与系统要求

英特尔管理模块与以下英特尔服务器主板兼容:

- 英特尔服务器主板 SE7520AF2
- 英特尔服务器主板 SE7520BD2
- 英特尔服务器主板 SE7520JR2
- 英特尔服务器主板 SE7520BD2

第 [7](#page-6-0) 页[的表](#page-6-0) 1 列出最低系统要求。

#### <span id="page-6-0"></span>表 **1.** 最低系统要求

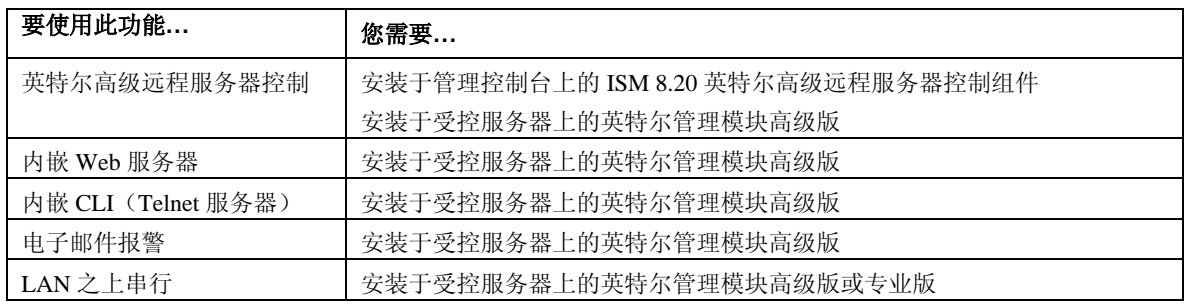

# <span id="page-7-0"></span>安装步骤

## 开始之前

阅读您的服务器基板用户指南的"警告及安全注意事项"。

### 英特尔管理模块连接头的位置

以下插图显示英特尔服务器主板 SE7520AF2、英特尔服务器主板 SE7520BD2、英特尔服务 器主板 SE7520JR2 和英特尔服务器主板 SE8500HW4 上的英特尔管理模块连接头的位置。

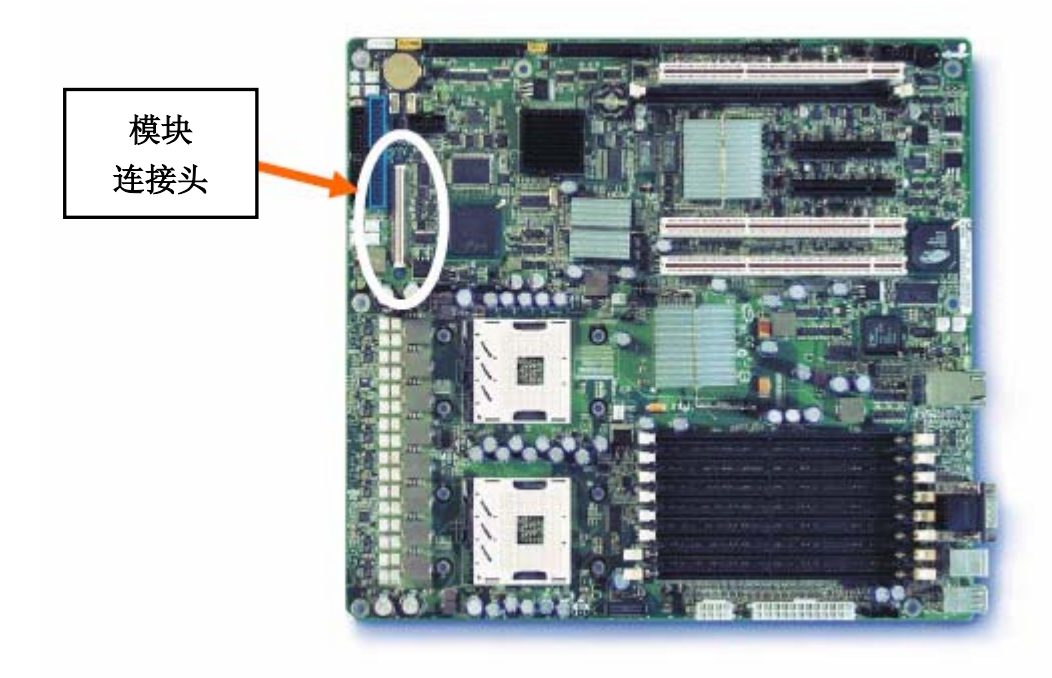

图 **1.** 英特尔服务器主板 **SE7520AF2** 上英特尔管理模块连接头的位置

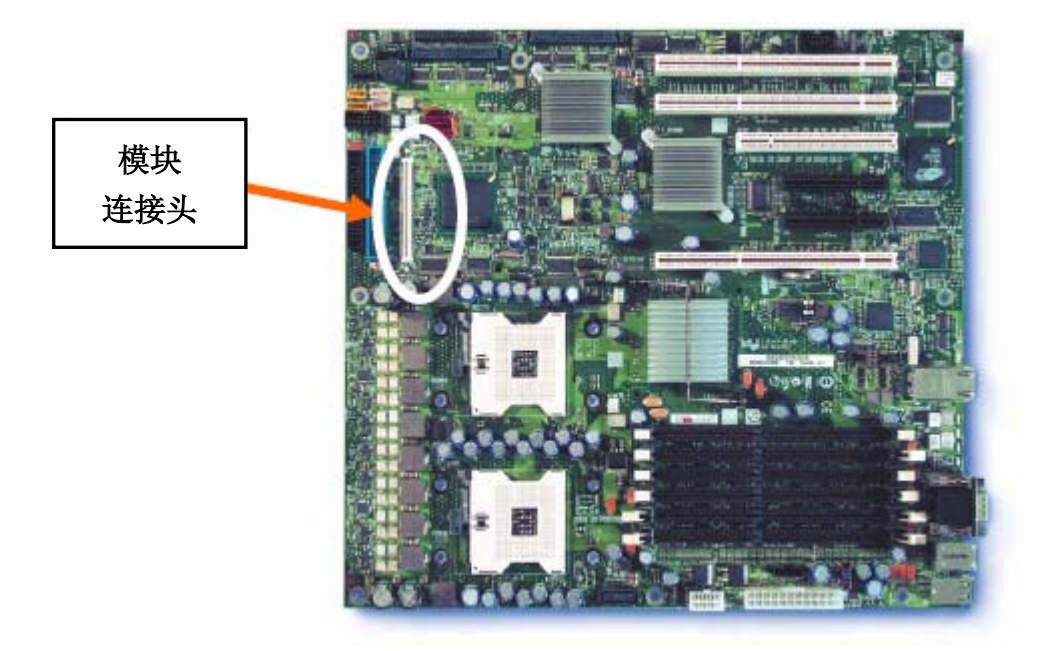

图 **2.** 英特尔服务器主板 **SE7520BD2** 上英特尔管理模块连接头的位置

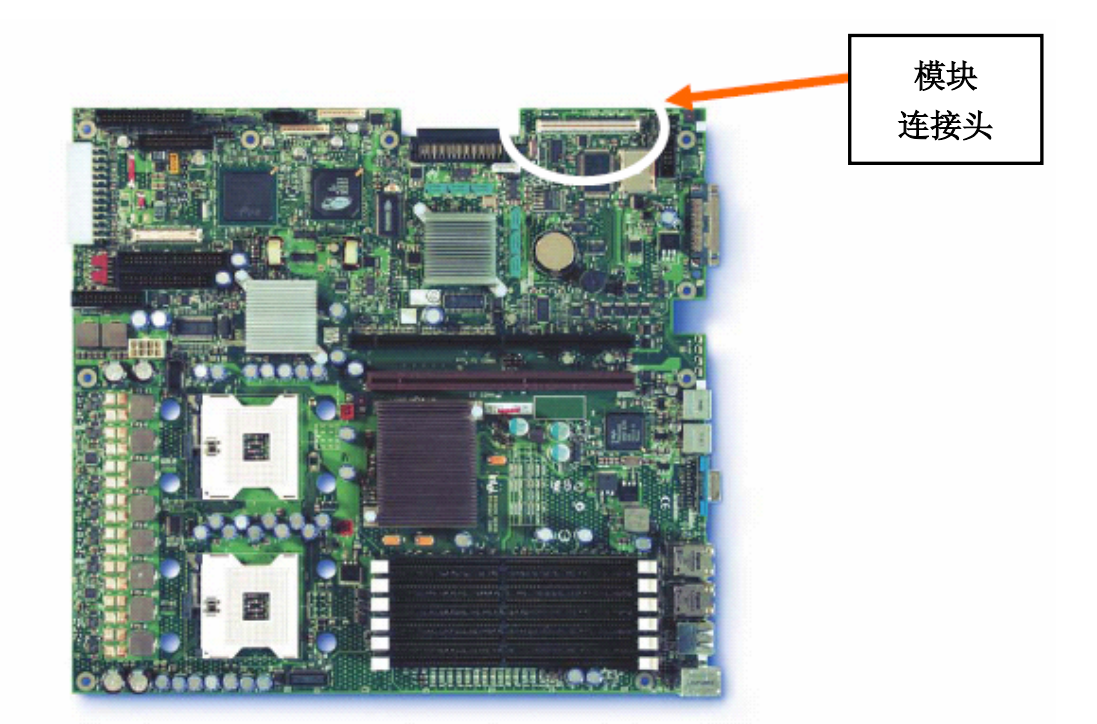

图 3**.** 英特尔服务器主板 **SE7520JR2** 上英特尔管理模块连接头的位置

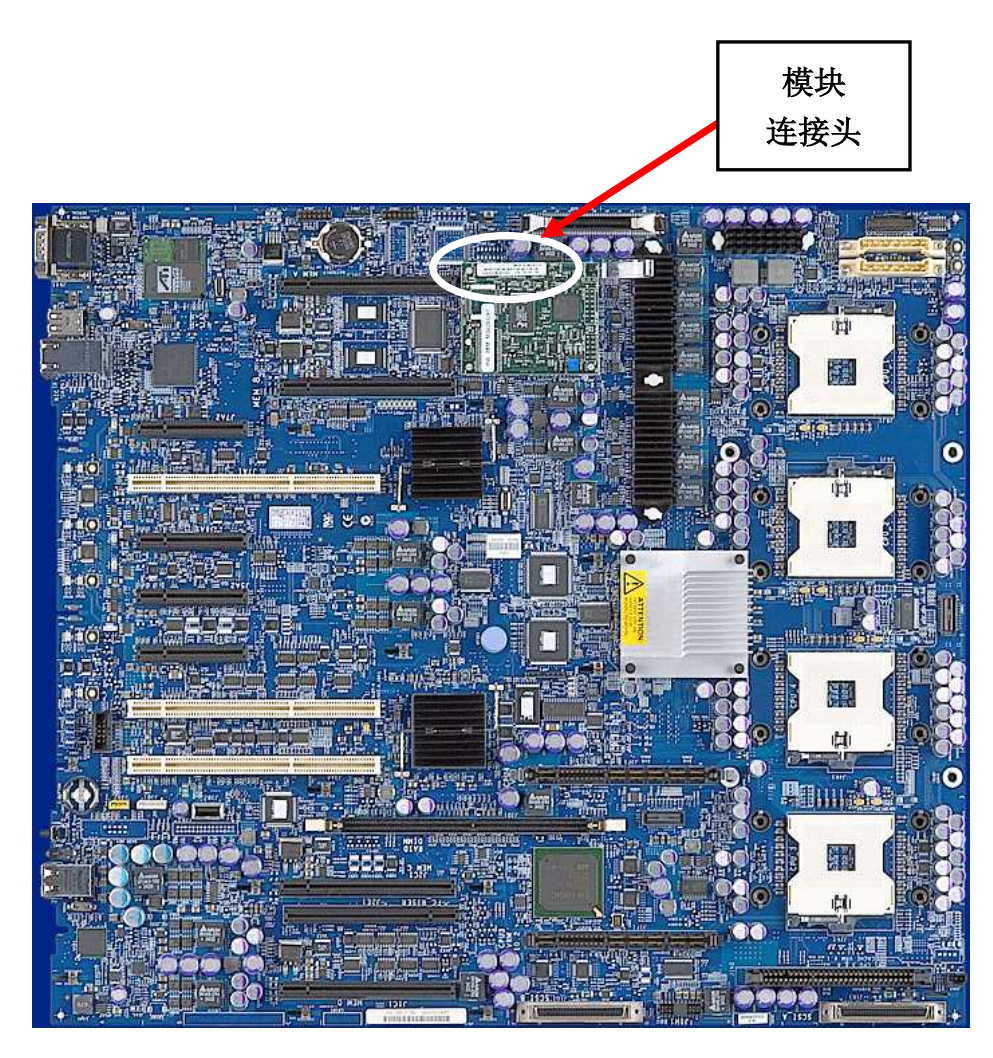

图 4**.** 英特尔服务器主板 **SE8500HW4** 上英特尔管理模块连接头的位置

### <span id="page-10-0"></span>安装英特尔管理模块**—**专业版

专业版包括下列组件:

- 一个尼龙支座绝缘子
- 英特尔®管理模块专业版。下面的插图显示支座绝缘子和拉拔带在专业版模块上的位 置(在高级版模块上的位置相同)。上图显示模块的底面。下图显示模块的顶面。
	- 图例: A.) 拉拔带的位置
		- B.) 支座绝缘子的位置
		- C.) 模块与服务器主板连接器的位置

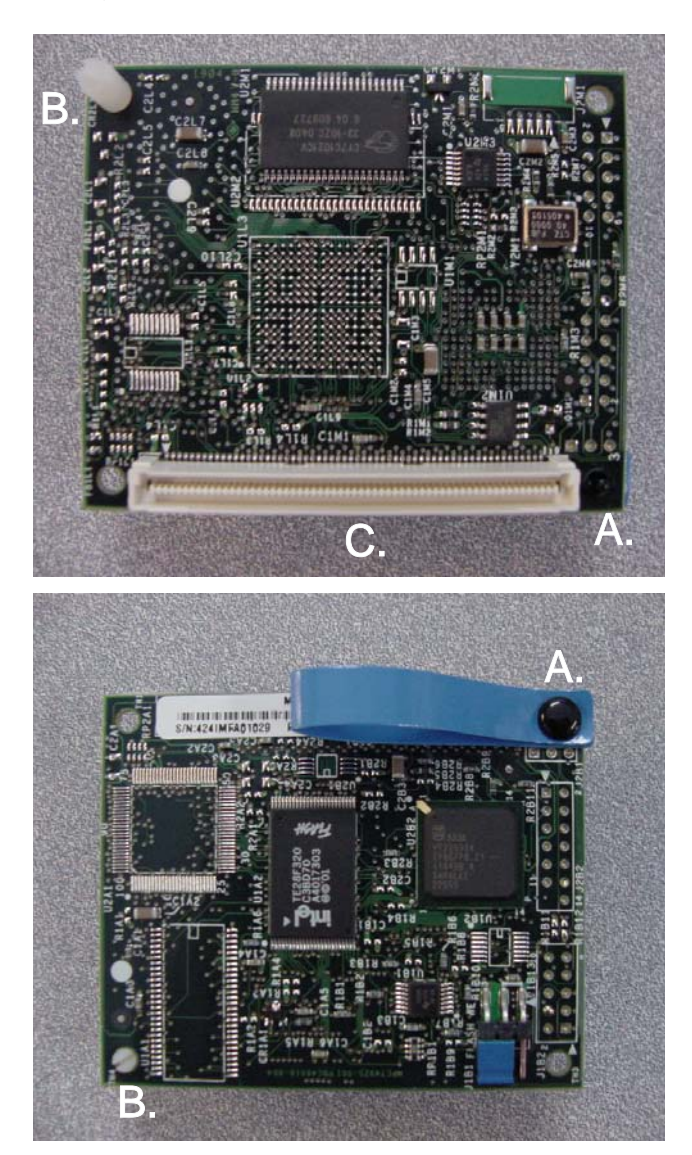

图 5**.** 连接器、拉拔带和支座绝缘子在英特尔管理模块(专业版)上的位置

<span id="page-11-0"></span>为准备安装, 您需要下列各项:

- 用于您的服务器主板的实用程序(在随服务器主板提供的 Intel® Server Deployment Toolkit CD(英特尔®服务器部署工具包光盘)上)。
- 最新的 FRU/SDR 包、固件更新文件和张贴在 <http://support.intel.com/support/motherboards/server> 上的发行说明。

要安装专业版模块,执行以下步骤:

- 1. 切断系统电源。
- 2. 拔除交流电源线。
- 3. 打开机箱,可接触到英特尔管理模块连接器。
- 4. 将尼龙支座绝缘子插入基板用以支持英特尔管理模块。将英特尔管理模块插入连接器 后,选择离拉拔带最远的孔。
- 5. 将管理模块对齐连接器和尼龙支座绝缘子。
- 6. 向下按压管理模块使连接器和支座绝缘子完全就位。
- 7. 关闭机箱,重新连接交流电源线,接通系统电源。
- 8. 更新您的服务器主板的固件和 FRU/SDR。使用从 <http://support.intel.com/support/motherboards/server>下载的您的服务器主板的最新文件和指 导。
- 9. 从 ISM 8 安装光盘安装 ISM 8.20, 或者从英特尔服务器部署工具包光盘运行英特尔®服 务器配置向导 (SCW) 来配置专业版模块上的新功能。

#### 卸下英特尔管理模块**—**专业版

要卸下专业版模块,执行以下步骤:

- 1. 切断系统电源。
- 2. 拔除交流电源线。
- 3. 打开机箱,可接触到英特尔管理模块。
- 4. 捏紧支座绝缘子的一端并*略微*抬起管理模块以脱开支座绝缘子。为防止损坏连接器,不 要抬高离连接器最远(离支座绝缘子最近)的板缘。
- 5. 使用挂在模块上的拉拔带,轻轻往上拉,略微松开最靠近拉拔带的连接器端。用手指在 靠近连接器另一端处抓紧模块板并轻轻前后摇动,直到连接器完全脱开。
- 6. 关闭机箱,重新连接交流电源线。

## <span id="page-12-0"></span>安装英特尔管理模块**—**高级版

高级版包括下列组件:

- 一个尼龙支座绝缘子
- 英特尔®管理模块高级版

下面的插图显示支座绝缘子、连接器和拉拔带在高级版模块上的位置。

- 图例: A.) 拉拔带的位置
	- B.) 支座绝缘子的位置
	- C.) 模块与服务器主板连接器的位置

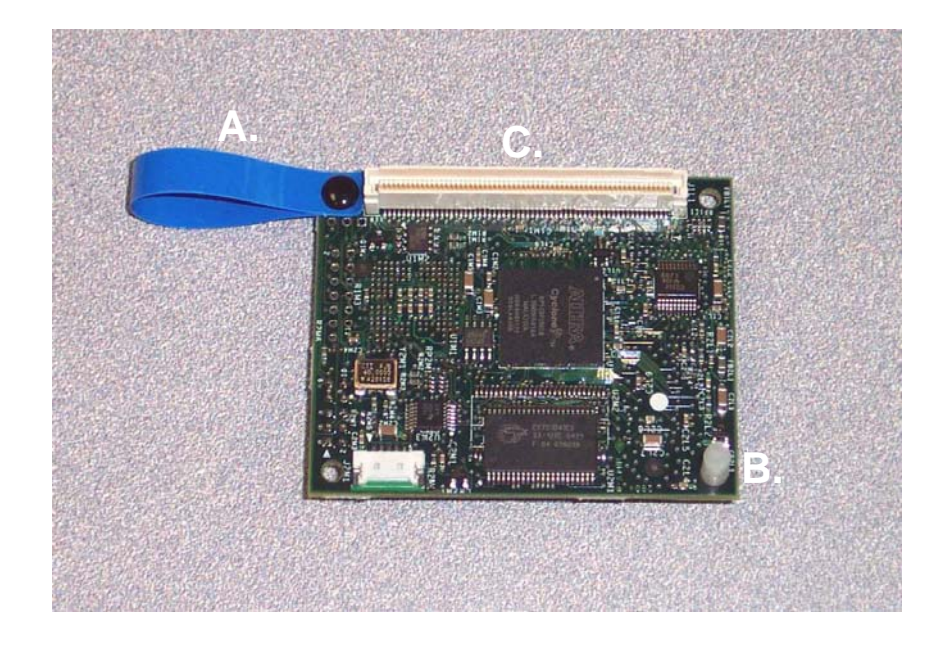

图 6**.** 连接器、拉拔带和支座绝缘子在英特尔管理模块(高级版)上的位置

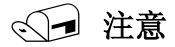

*SE8500HW4* 服务器主板不使用此网卡及下列相关硬件 ,这种服务器主板有板上专用系统管 理网卡。

- 英特尔管理模块网络接口卡。
- 两颗螺丝
- 带有 LAN 连接凹陷的后填充板 (SR1400 和 SR2400 机箱不需要) 下面的插图显示网络接口卡、填充板和螺丝。

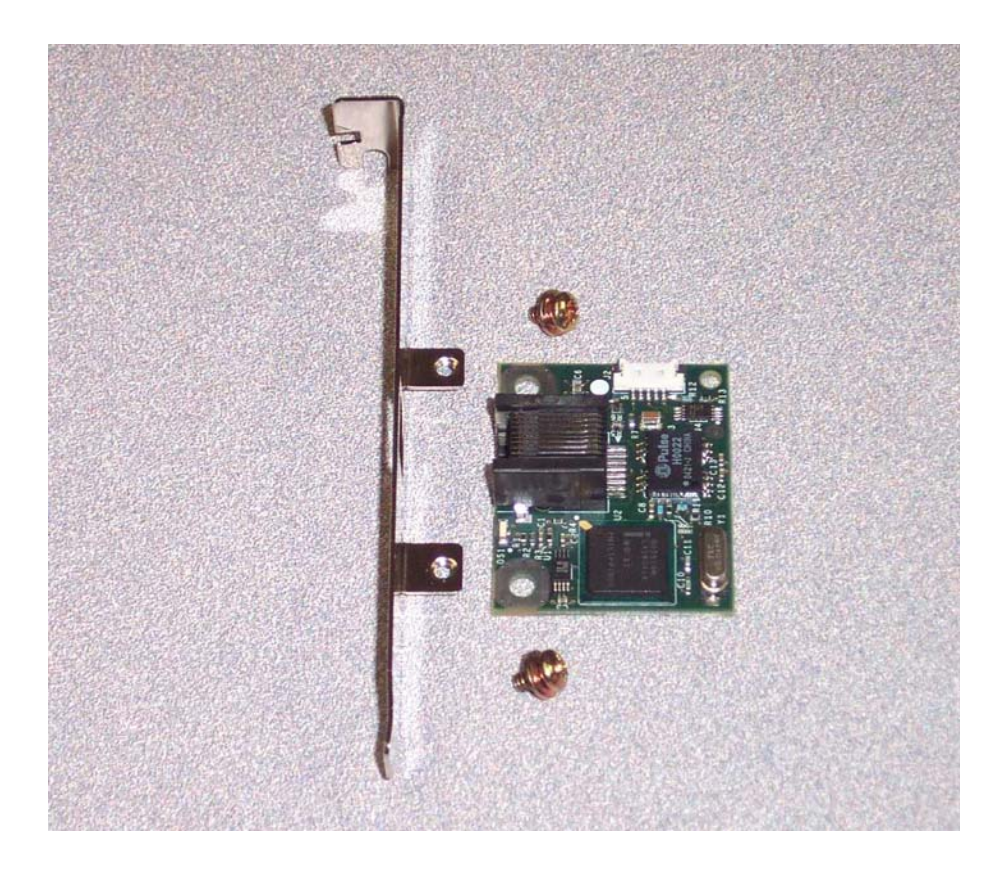

#### [图](#page-18-1) 7. 英特尔管理模块网络接口卡、填充板和螺丝

• 两根 I2C 电缆(一长一短)

为准备安装,您需要下列各项:

- 用于您的服务器主板的实用程序(在随服务器主板提供的 Intel Server Deployment Toolkit CD(英特尔服务器部署工具包光盘)上)。
- 最新的 FRU/SDR、固件更新文件和发行说明(从 <http://support.intel.com/support/motherboards/server>下载)。
- 一个中号十字起子,用来将网络接口卡连到后填充板上。

要安装高级版模块,执行以下步骤:

- 1. 切断系统电源。
- 2. 拔除交流电源线。
- 3. 打开机箱,可接触到英特尔管理模块连接器和后面板。
- 4. 对装有英特尔服务器主板 SE7520JR2 的英特尔服务器机箱 SR1400 或英特尔服务器 机箱 SR2400: 执行机箱产品指南中的指导卸下加插卡提升板。将一个尼龙支座绝缘 子插入基板用以支持管理模块。
- 5. 如果安装 SE8500HW4 平台, 跳过此步骤。用电缆连接管理模块和网络接口卡。如 果在将网络接口卡安装到 SR1400 或 SR2400 机箱, 使用短电缆, 否则使用长电缆。
- 6. 将管理模块对齐连接器和尼龙支座绝缘子。
- 7. 向下按压管理模块使连接器和支座绝缘子完全就位。
- 8. 对装有英特尔服务器主板 SE7520JR2 的英特尔服务器机箱 SR1400 或英特尔服务器 机箱 SR2400,用两颗螺丝将网络接口卡安装到后面板上。下图显示英特尔服务器机 箱SR1400 的后面板上网络连接器 (NIC3) 的位置。

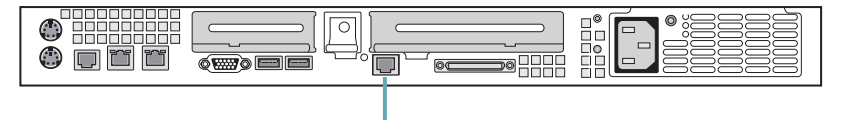

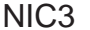

重新装上加插卡提升板。

- 9. 对除 SE8500HW4 外的其他所有机箱类型:
	- a. 用两颗螺丝将网络接口卡连接到填充板上。
	- b. 将网络接口卡和填充板安装到全高 PCI 后面板槽口中。
- 10. 将 LAN 电缆连接到网络接口卡。
- 11. 关闭机箱,重新连接交流电源线,接通系统电源。
- 12. 更新您的服务器主板的固件和 FRU/SDR。使用从 <http://support.intel.com/support/motherboards/server>下载的您的服务器主板的最新文件 和指导。
- 13. 对不用脑子的操作(无键盘), 进入 BIOS 设置(在 POST 期间按 F2 键), 将 "POST Error Pause (POST 错误暂停)选项改为"disable(禁用)。
- 14. 从英特尔服务器部署工具包光盘运行英特尔服务器配置向导 (SCW) 来配置高级版模 块上的新功能。

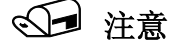

为确保正确配置高级版模块上的网络接口卡,对下面的 *SCW* 问题回答"否":"英特尔服 务器管理器应用软件和(或)代理将安装在这台服务器上。"

# <span id="page-15-0"></span>注意

如果想要在此英特尔管理模块中使用英特尔高级远程服务器控制(*ISM* 远程键盘、视频和鼠 标软件),运行 *SCW* 时,为高级版模块上的网络接口卡指定静态 *IP* 地址。

15. 运行 ISM 8 安装光盘来安装内嵌 SNMP MIB 文件和英特尔远程服务器控制客户端查 看器应用程序。

#### 卸下英特尔管理模块**—**高级版

要卸下高级版模块,执行以下步骤:

- 1. 切断系统电源。
- 2. 拔除交流电源线。
- 3. 打开机箱,可接触到英特尔管理模块。
- 4. 断开电缆与网络接口卡的连接。
- 5. 捏紧支座绝缘子的一端并*略微*抬起管理模块以脱开支座绝缘子。
- 6. 使用挂在模块上的拉拔带,轻轻往上拉以脱开连接器。用手指抬高连接器的另一端并轻 轻前后摇动,直到连接器完全脱开。为防止损坏连接器,不要抬高离连接器最远的板 缘。
- 7. 关闭机箱,重新连接交流电源线。

<span id="page-16-0"></span>英特尔高级远程服务器控制功能可将键盘、视频、鼠标 (KVM) 通过网络重定向到一台运行 英特尔高级远程服务器控制查看器应用程序的远程客户端。

运行英特尔服务器部署工具包光盘上的英特尔服务器配置向导 (SCW) 来启用 KVM 功能。 要在高级版模块中使用英特尔高级远程服务器控制,运行 SCW 时,为英特尔管理模块上的 网络接口卡指定静态 IP 地址。

客户端方面使用此功能的实用程序可以从英特尔®服务器管理器 (ISM) 8.20 控制台或者从 web 浏览器启动。使用 ISM 8 安装光盘来安装 ISM 8.20 的这个组件。

# <span id="page-17-0"></span>电子邮件报警

简单邮件传输协议 (SMTP) 是 TCP 之上主机至主机的电子邮件协议。.SMTP 报警允许发送 简单电子邮件警报到预先配置的电子邮件目的地。

使用英特尔服务器配置向导来配置电子邮件报警功能。您可以配置下列参数:

- 支持的警报配置数
- 电子邮件"来自"、"发往"和"主题"行
- 报警计算机名称

警报消息的正文由引起该警报的事件的系统事件日志 (SEL) 条目(仅有英文) 构成。

### 注意

电子邮件报警只在连接到高级版模块 *NIC* 的网络上才可用。

<span id="page-18-0"></span>您可连接到受控服务器,并使用操作系统驻留的 SNMP 代理或内嵌(BMC 驻留)的 SNMP 代理。[表](#page-18-1) 2 概括了这两种 SNMP 访问方法提供的功能。

<span id="page-18-1"></span>表 2**. BMC** 和操作系统代理的功能

| 功能                               | <b>BMC SNMP 代理</b> | 操作系统 SNMP 代理 |
|----------------------------------|--------------------|--------------|
| 访问传感器数据                          | 是                  | 是            |
| 查看阈值设置                           | 是                  | 是            |
| 修改阈值设置<br>(电压、温度、系统风扇)           | 否                  | 是            |
| 读取 SMBIOS 表                      | 否                  | 是            |
| 提供整体系统健康状况                       | 否                  | 是            |
| 设置                               | 是(有限制)             | 是            |
| 不需要受控服务器运行操作系统而访问<br><b>SNMP</b> | 是                  | 否            |
| 使用专用 NIC                         | 是                  | 否            |

### 配置 **SNMP**

要获得安装和使用操作系统特定 SNMP 子代理的指导,参阅位于 ISM 8 安装光盘上的安装 和配制英特尔*®*服务器管理器 *8 SNMP* 子代理文档

(SNMP\_Subagent\_Install\_and\_Config\_Guide.pdf)。

要使用 BMC 驻留的 SNMP 代理, 使用 ISM 8 SNMP 安装选项来安装 BMC.MIB 文件。

运行英特尔服务器部署工具包光盘上的英特尔服务器配置向导 (SCW) 来配置 BMC SNMP 代理。SCW 将允许用户配置下列各项:

- 启用 SNMP
- 为 Get/Set 命令配置 SNMP 端口号
- 为 SNMP 陷阱配置 LAN 报警
- 设定 SNMP 陷阱目的地

### 使用 **BMC** 驻留的 **SNMP** 代理

要使用 BMC 驻留的 SNMP 代理, 执行以下步骤:

- 1. 将高级版模块上的网络接口卡连接到网络。
- 2. 在远程管理系统上,启动 SNMP 知悉网络管理站(例如: Hewlett-Packard 的 OpenView )。
- 3. 将 BMC.MIB 文件从英特尔服务器部署工具包光盘复制到本地硬盘。加载此 MIB 到 NMS 应用程序。
- 4. 设定 SNMP 团体字符串为"public"以读出传感器数据,或者设定为"private"以使用 SNMP SET 命令。

使用 BMC 驻留的 SNMP 代理时, 用户有两个 SNMP SET 命令可用:

- 设定仅用于 SNMP 的计算机名称变量,以帮助确认一个特定 SNMP 请求针对哪个受控 服务器。
- 设定机箱 ID LED, 以打开/关闭前面板 ID LED。

### <span id="page-20-0"></span>配置内嵌 **CLI (Telnet)** 功能

运行英特尔服务器部署工具包光盘上的英特尔服务器配置向导 (SCW) 来配置内嵌 CLI Telnet 服务器。

SCW 允许:

- 启用固件中的 Telnet 服务器
- 配置 Telnet 端口号

### 使用内嵌 **CLI (Telnet)** 功能

高级版模块上的固件包括一个 telnet 服务器。这个 telnet 服务器通过使用英特尔的专有"命 令行界面"(CLI) 语法(称为命令 CLI (CCLI))为您提供对服务器的带内和带外二者的监视 与控制。该 telnet 服务器还允许您建立一个"LAN 之上串行"(SOL) 会话。

要使用内嵌的 CLI 功能,执行以下步骤:

- 1. 连接到 Telnet 服务器。 例如,要从命令行提示符连接到位于 IP 地址 222.222.222.36 的 Telnet 服务器, 输入以 下命令: Telnet 222.222.222.36
- 2. 登录到该服务器。Telnet 服务器将询问 LAN 通道 3 (这是连接在高级版模块上的网络 接口卡)的 BMC 用户名和密码。(使用 SCW 来配置用户名和密码。) 服务器用以下 CLI 提示符回应: CLI>
- 3. 输入一个 CLI 命令(CLI 语法列于第 [26](#page-25-1) 页[的附录](#page-25-0) A)。例如:

CLI>health 服务器返回码和回应列于第 [26](#page-25-1) 页[的附录](#page-25-0) A。

### 注意

用于内嵌 *Telnet* 服务器的 *CLI* 语法与在 *IPMI 1.5* 规范中为终端模式 *CLI* 定义的语法稍有不 同。

### <span id="page-21-0"></span>配置内嵌 **Web** 服务器

从英特尔服务器部署工具包光盘运行英特尔服务器配置向导 (SCW) 来配置内嵌 Web 服务 器。

SCW 允许:

- 启用固件中的 web 服务器
- 配置 HTTP 端口号

#### 使用内嵌 **Web** 服务器

#### 导言

内嵌 Web 服务器有六个固件驻留网页:

- 系统摘要页面—显示系统整体健康状况和各个传感器的健康指示器。
- 系统事件日志—显示取自系统事件日志的一定数目的记录。
- 电源—提供电源和重置控件。
- IPMI 命令—接受 IPMI 十六进制命令或固有 CLI 命令,并返回一个回应。
- 配置—提供对内嵌 Web 服务器的配置控件。
- 帮助—提供联机帮助。

每一个页面的左侧有巡航链接,可快速巡航到其他页面,还有一个整体健康状况指示器(位 于巡航链接的正上方)。

下图显示系统摘要页面。

| Edit View Favorites Tools<br>×                                                            | Help<br>lai                                 |                                                         |                           |                              |                                                                       |                     |  |
|-------------------------------------------------------------------------------------------|---------------------------------------------|---------------------------------------------------------|---------------------------|------------------------------|-----------------------------------------------------------------------|---------------------|--|
| Back *                                                                                    | W                                           | Search <b>x</b> Favorites <b>a</b> Media <b>@ B</b> & E |                           |                              |                                                                       |                     |  |
| Address <b>6</b> http://192.168.1.50/                                                     |                                             |                                                         |                           |                              | $\rightarrow$ Go<br>$\checkmark$                                      | Links $\rightarrow$ |  |
| intel.                                                                                    |                                             | intel.com   help   about                                |                           |                              | <b>Intel<sup>®</sup> Management Module</b><br><b>Advanced Edition</b> |                     |  |
| Unknown Host<br>192.168.1.50<br>Firmware: Rev 0.36                                        | System Summary: Unknown Host (192.168.1.50) |                                                         |                           |                              |                                                                       |                     |  |
| <b>System Summary</b>                                                                     | Chassis                                     | Part $#$ :                                              | <b>BaseChassis</b>        | Serial #:                    | 1234567890                                                            |                     |  |
| <b>System Event Log</b><br><b>SEL Details</b>                                             |                                             | Name:                                                   | SC5300BASE                | Type:                        | Main Server Chassis                                                   |                     |  |
| <b>Power Control</b><br><b>IPMI Command</b>                                               | Board                                       | Manufacturer:                                           | Intel                     | Mfg. Date:                   | Fri Oct 22 00:14:00 2004                                              |                     |  |
| <b>Configuration</b><br>Product<br>Asset Tag:<br>BMC NIC (Channel 3):<br>CPUs:<br>Memory: |                                             | Name:                                                   | SE7520BD22                | Serial $#$ :                 |                                                                       |                     |  |
|                                                                                           | Part $#$ :                                  |                                                         |                           |                              |                                                                       |                     |  |
|                                                                                           |                                             | Name:                                                   |                           | Manufacturer:                | Intel                                                                 |                     |  |
|                                                                                           |                                             | Model $#$ :                                             |                           | Version:                     |                                                                       |                     |  |
|                                                                                           |                                             | Serial #:                                               |                           |                              |                                                                       |                     |  |
|                                                                                           |                                             | <b>IMM Beta</b>                                         |                           |                              |                                                                       |                     |  |
|                                                                                           |                                             | IP Addr:                                                | 192.168.1.50              | MAC:                         | 0.2.B3.F3.F0.94                                                       |                     |  |
|                                                                                           |                                             | CPU 1 Status: installed(128)                            |                           | CPU 2 Status: installed(128) |                                                                       |                     |  |
|                                                                                           |                                             | DIMM 1B: Inst(4)                                        |                           | DIMM 1A: Inst(4)             |                                                                       |                     |  |
|                                                                                           |                                             | DIMM 2B: Not Inst(0)                                    |                           | DIMM 2A: Not Inst(0)         |                                                                       |                     |  |
|                                                                                           |                                             | DIMM 3B: Not Inst(0)                                    |                           |                              | DIMM 3A: Not Inst(0)                                                  |                     |  |
|                                                                                           |                                             |                                                         | Baseboard Fan 1: 2262(87) |                              | Baseboard Fan 3: 1820(70)                                             |                     |  |
|                                                                                           | Fans:                                       |                                                         |                           |                              |                                                                       |                     |  |

图 8**.** 内嵌 **Web** 服务器的系统摘要页面

#### 使用网页界面

要访问内嵌 Web 服务器, 执行以下步骤:

1. 进入 URL:

http://主机名 *[***:**端口号*]*  其中主机名是服务器的 IP 地址或域名。

如果您已配置端口号为非端口 80 的其他数字, 在 URL 中加上端口号。如果连接到服务 器发生问题,尝试禁用浏览器 LAN 设置的自动配置。

2. 第一次连接到该内嵌 Web 服务器时, 服务器会提示输入 BMC 用户名和密码。要以 没有密码的匿名用户登录,只需将用户名和密码文本框保留空白,然后按 Enter 键。

### 注意

内嵌 *Web* 服务器在执行每一条命令之前,检查用户的权限级别。如果您登录的权限不足以 执行请求的命令,*Web* 服务器会再次提示。

3. 用户通过验证后,内嵌 Web 服务器将显示系统摘要页面。

#### 使用内嵌 **Web** 服务器脚本界面

内嵌 Web 服务器可以从 Perl 或 JavaScript 之类的脚本语言访问。客户端脚本向服务器发送 GET 或 POST 请求。服务器返回 HTML 网页或 XML 回应。

要返回 HTML 网页, 使用以下格式之一:

#### **http://**主机名**/ipmiPage?cmd=***xx.xx.xx.xx.xx***?onload=**函数名

其中,*xx.xx.xx.xx.xx* 是该平台支持的一个 IPMI 2.0 命令(以十六进制表示)。

**http://**主机名**/webCmdPage?cmd=getSEL&first=**数字**&last=**数字**&onload=**函数名

#### **http://**主机名**/webCmdPage?cmd=clearSEL&onload=**函数名

**http://**主机名**/webCmdPage?cmd=changeVars&**子命令**=**值**&onload=**函数名

其中,子命令是下列之一:  *HealthyUpdateRate=*数字  *WarningUpdateRate=*数字  *CriticalUpdateRate=*数字  *UsrUrl1=url* (联机帮助页面 *URL*)  *UsrVal1=*字符串 (巡航条标签,默认是"*help*")  *UsrUrl2=url* (默认是 *support.intel.com*)  *UsrVal2=*字符串 (巡航条标签,默认是"*intel.com*")  *3:Hostname=*字符串 (这只改变一个内部网页变量)  *3:Domainname=*字符串 (这只改变一个内部网页变量)

以下语法返回一个 XML 回应(参阅[表](#page-23-0) 3):

#### **http://**主机名**/ipmiHex?cmd=***xx.xx.xx.xx.xx*

其中, xx 代表 IMPI 2.0 命令的一个字节(两个十六进制数字)(用圆点分隔每一对十六 进制数字)

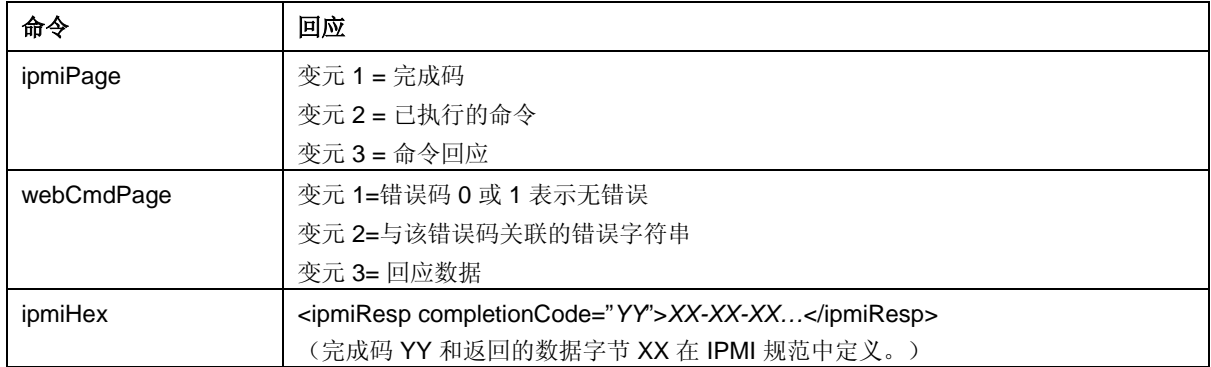

#### <span id="page-23-0"></span>表 3**. Web** 服务器回应

HTML 实例: 在此实例中, 客户端页面加载内嵌 Web 服务器返回的页面至一个框中。 <FRAMESET …><FRAME …> <A HREF=http://*222.222.39.10*/ipmiPage?cmd=20.C0.64.07.00.00&onload=doOnLoad> IPMI Command to check if web is enabled</A></FRAME>…</FRAMESET>

Perl 脚本实例: 在下面的实例中, Perl 脚本向服务器发送一个 HTTP GET。

Use IO::Socket;

\$sock = new IO::Socket::INET (PeerAddr => '222.222.39.10",

PeerPort => 80,

Proto => 'tcp'

 $\left( \begin{array}{c} 1 \\ 2 \end{array} \right)$  ;

die "Socket could not be created." Unless \$sock; print \$sock "GET /ipmiHex?cmd=20.C0.64.07.00.00 HTTP/1.0"

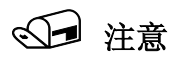

默认验证是 *MD5 Digest* 验证。这表示命令行脚本工具必须能够处置验证失败并回应服务器 请求。

# <span id="page-25-1"></span><span id="page-25-0"></span>附录 **A**:命令行界面语法

以下命令行界面语法用作终端模式 CLI、内嵌 CLI(使用基于 BMC 的 Telnet 服务器)和内 嵌 HTTP 服务器 IPMI 命令页的默认。请注意, 此语法与 IPMI 1.5 CLI 语法或.CLI 语法(与 ISM 8.20 的一个可选组件 dpccli 代理一起使用)略有不同。[表](#page-25-3) 4 列出标准返回值。表 5 列 出 CLI 命令语法。

#### <span id="page-25-2"></span>表 4**. CLI** 命令的标准返回值

- ok (正常)
- unsupported command (不支持的命令)
- unrecognized command (不可识别的命令)
- command time-out (命令超时)
- insufficient privilege (权限不足)
- session in progress (会话进行中)

#### <span id="page-25-3"></span>表 5**.** 命令行界面语法

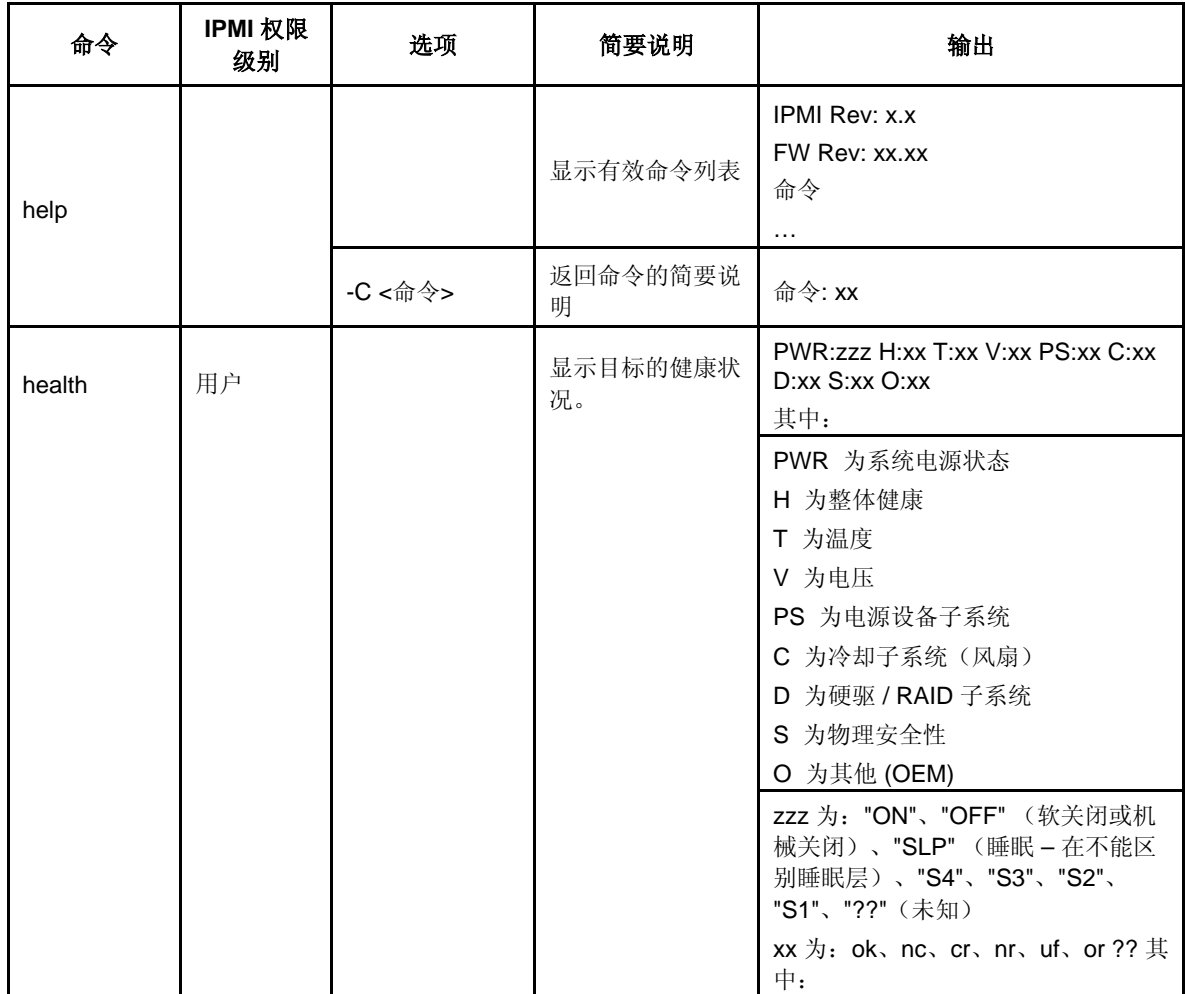

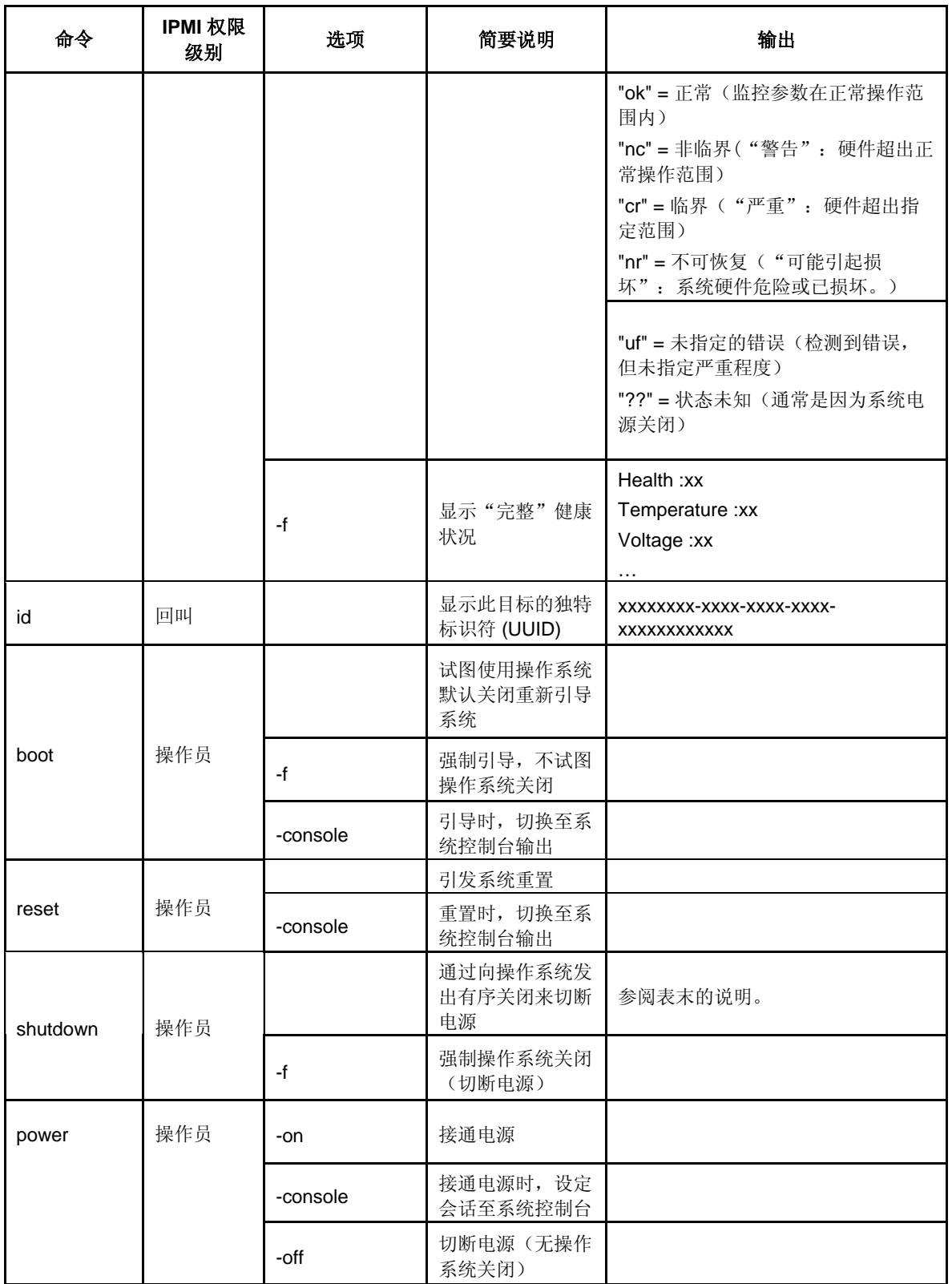

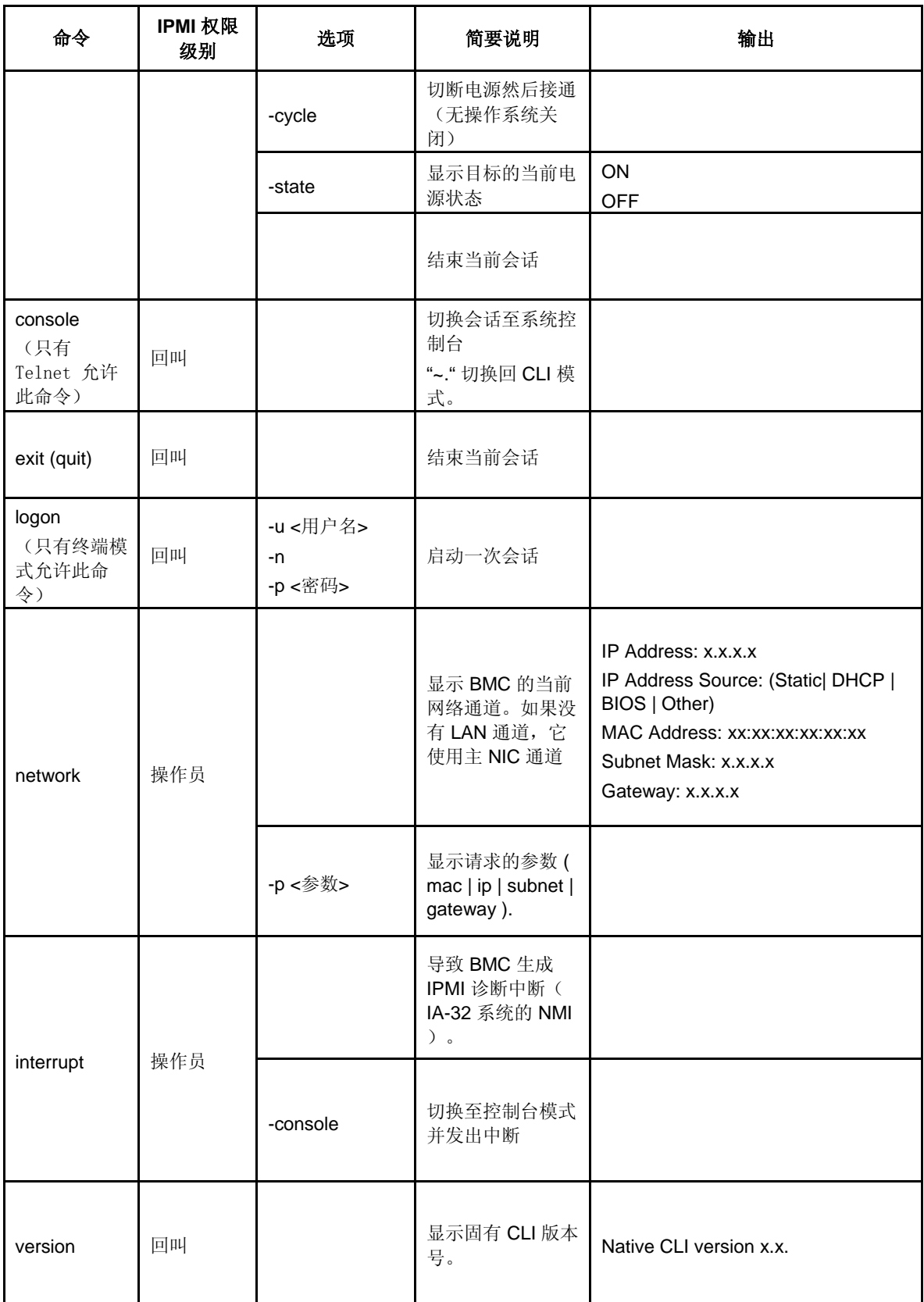

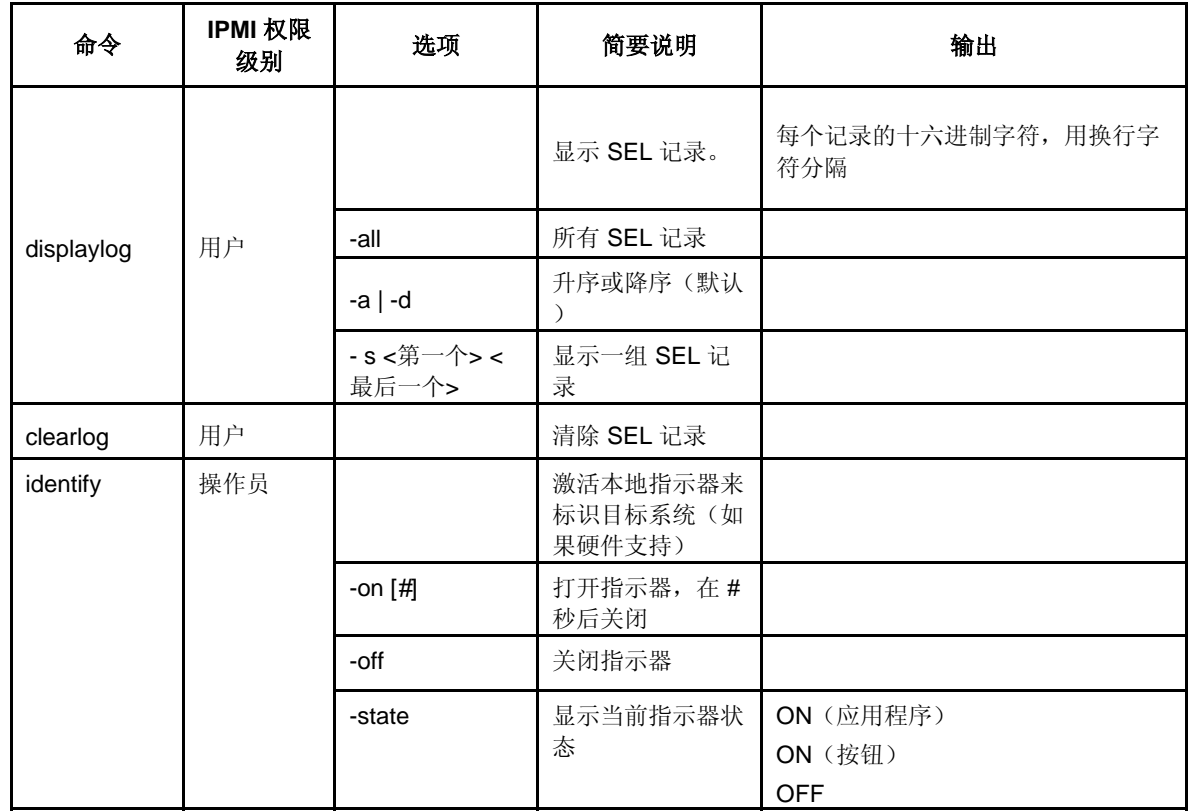

# 注意

执行宽容操作系统关闭,要求存在英特尔提供的操作系统代理。如果此代理不存在或者在 7 秒之后未能或不回应,则会向用户显示错误消息,而且命令将终止,不会执行重置或切断电 源。如果操作系统关闭未完成,宽容关机命令将不会执行硬重置或切断电源。

<span id="page-29-0"></span>参考文献

- 英特尔*®*服务器主板 *SE7520BD2* 技术产品规格 (在 *support.intel.com* 上发布)
- 英特尔*®*服务器主板 *SE7520JR2* 技术产品规格 (在 *support.intel.com* 上发布)
- 英特尔*®*服务器主板 *SE7520AF2* 技术产品规格 (在 *support.intel.com* 上发布)
- 英特尔*®*服务器主板 *SE7520AF2* 用户指南(随主板提供并在 *support.intel.com* 上发布  $\sum_{i=1}^{n}$
- 英特尔*®*服务器主板 *SE7520JR2* 用户指南(随主板提供并在 *support.intel.com* 上发布)
- 英特尔*®*服务器主板 *SE7520BN2* 用户指南(随主板提供并在 *support.intel.com* 上发布  $\sum_{i=1}^{n}$
- 英特尔*®*服务器主板 *SE8500HW4* 用户指南(随主板提供并在 *support.intel.com* 上发布  $\sum_{i=1}^{n}$
- 开始使用英特尔*®*服务器管理器 *8 (ISM 8)* (ism\_getting\_started\_guide.pdf)。此文档由随 主板提供的 ISM 光盘中的 ISM 安装程序安装。
- 安装和配置英特尔服务器管理器 8 SNMP 子代理 (SNMP\_Subagent\_Install\_and\_Config\_Guide.pdf)。此文档由随主板提供的 ISM 光盘中 的 ISM 安装程序安装。
- *IPMI—*智能平台管理界面规范第二代 *v2.0*,参阅 [http://support.intel.com/support/motherboards/server](http://support.intel.com/support/motherboards/server/) 了解最新规范和勘误。

# <span id="page-30-0"></span>词汇表

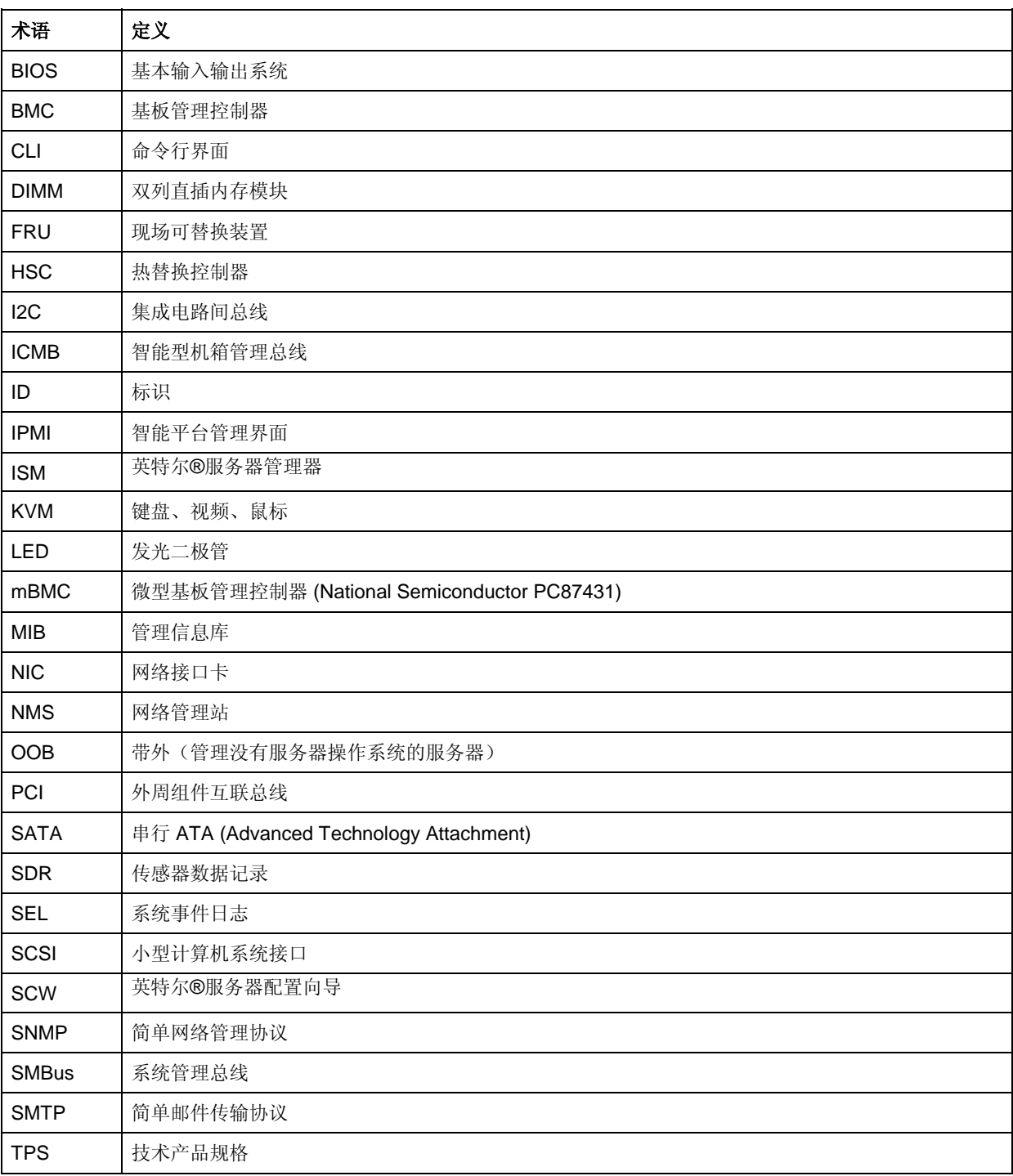